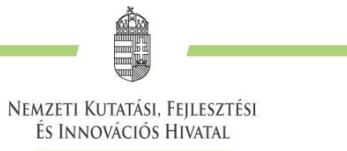

# **TECHNIKAI ÚTMUTATÓ**

**az Innovációs és Technológiai Minisztérium által meghirdetett**

> **MEC\_21 KÓDSZÁMÚ**

# **TUDOMÁNYOS MECENATÚRA PÁLYÁZATOK BENYÚJTÁSÁHOZ AZ ELEKTRONIKUS PÁLYÁZATI RENDSZERBEN (EPR)**

**2021. AUGUSZTUS 30.**

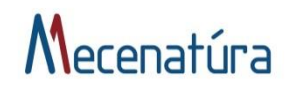

# Ŝ NEMZETI KUTATÁSI, FEJLESZTÉSI<br>ÉS INNOVÁCIÓS HIVATAL

# Tartalom

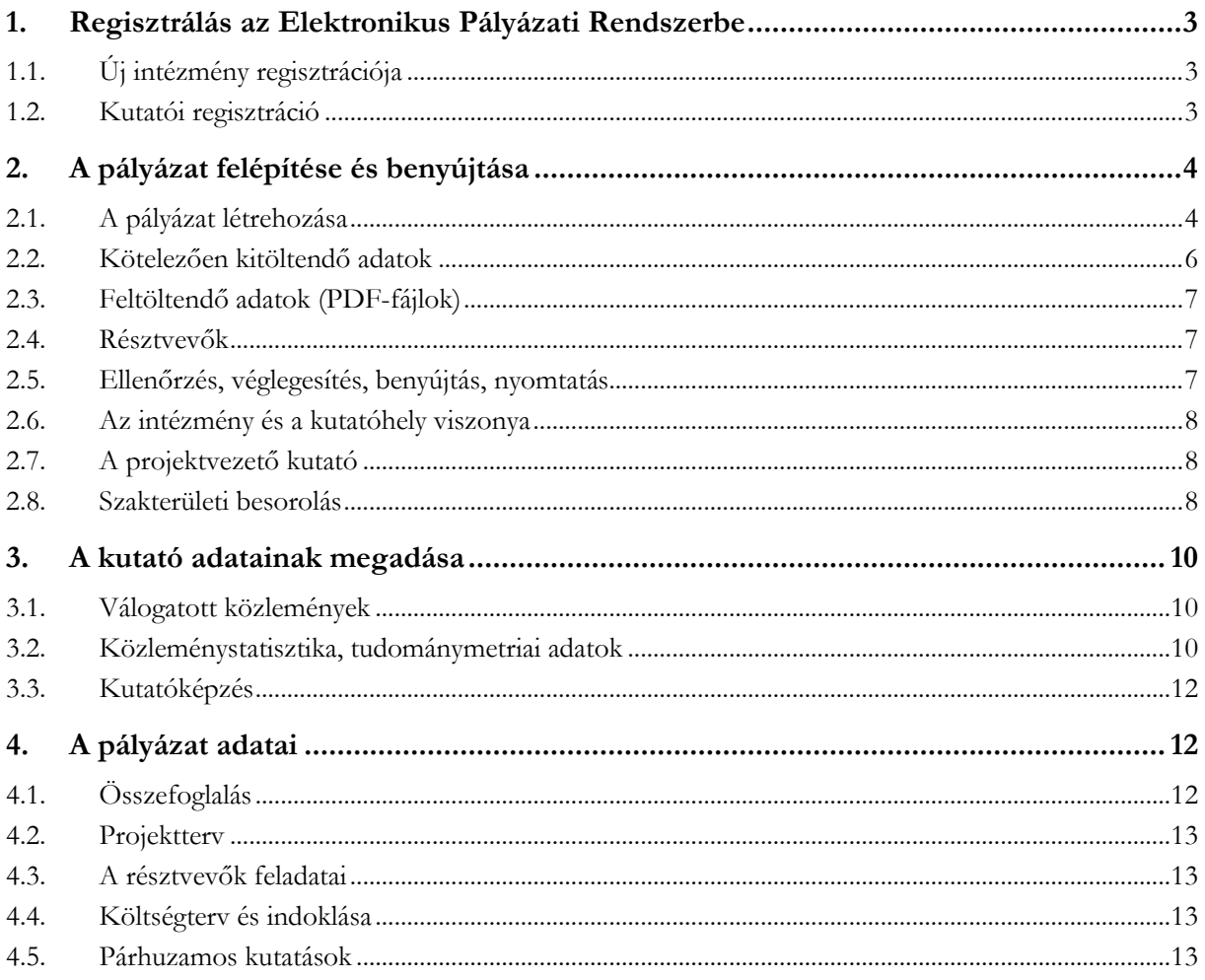

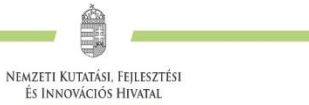

# <span id="page-2-0"></span>**1. Regisztrálás az Elektronikus Pályázati Rendszerbe**

A pályázatot a kutató és az intézmény együttesen nyújtja be az Elektronikus Pályázati Rendszeren (a továbbiakban: **EPR**) keresztül, ezért szükséges mind az intézmény, mind pedig a kutató előzetes regisztrációja az EPR-ben.

A kutatók EPR-be történő regisztrálása az intézményi adminisztrátoruk segítségével történik. Az intézményi adminisztrátorok elérhetősége itt található: [https://www.otka-palyazat.hu/?menuid=251.](https://www.otka-palyazat.hu/?menuid=251)

Amennyiben intézményének nincs jelenleg kapcsolata az NKFI Hivatal elektronikus rendszerével (vagyis intézménye nem szerepel a listán), akkor forduljon intézményének vezetőjéhez, aki felveszi a kapcsolatot az NKFI Hivatal munkatársaival. A regisztrálandó intézmény vezetőjének aláírási címpéldány csatolásával kell regisztrálnia intézményét és intézményének leendő adminisztrátorait az NKFI Hivatalnál. A regisztrálás általában 2 munkanap alatt lebonyolítható.

### <span id="page-2-1"></span>**1.1. Új intézmény regisztrációja**

[A http://nkfih.gov.hu/palyazoknak/palyazatkezelo-ertekelo/elektronikus-rendszer](http://nkfih.gov.hu/palyazoknak/palyazatkezelo-ertekelo/elektronikus-rendszer) oldalon a "Regisztráció intézmények számára" feliratra kattintással érhető el a regisztrációhoz szükséges intézményi adatlap, melynek mellékleteként aláírási címpéldányt kérünk az intézmény vezetőjétől és pénzügyi vezetőjétől. A kitöltött adatlapot és mellékleteit az adatlapon feltüntetett címre kérjük postázni.

Regisztrációt kezdeményezhet magyarországi székhellyel és jogi személyiséggel rendelkező

- felsőoktatási intézmény, kutatóközpont, kutatóintézet, költségvetési szerv, költségvetési szerv jogi személyiséggel rendelkező intézménye, amennyiben törvény alapján kutatóhelynek minősül;
- magyarországi székhellyel és 2 lezárt üzleti évvel rendelkező, kettős könyvvitelt vezető gazdasági társaság – amely nem tartozik a KATA hatálya alá –, amennyiben végez kutató-fejlesztő tevékenységet és törvény alapján kutatóhelynek minősül (támogatás kizárólag nem gazdasági tevékenységhez igényelhető);
- non-profit szervezet, amennyiben törvény alapján kutatóhelynek minősül.

A regisztrációt követően az intézmények közvetlen kapcsolatba kerülnek az NKFI Hivatal elektronikus rendszerével.

Az elektronikus ügyintézés lehetővé teszi

- az intézmény képviselőjének és pénzügyi vezetőjének adathozzáférését;
- az intézményhez tartozó kutatóhelyek és kutatók jogállásának hitelesítését;
- a kutatók személyi adatlapjainak kezelését;
- pályázatok készítését és benyújtását;
- · az illetékes pályázati jóváhagyások ("aláírások") elektronikus intézését;
- a kutatási projektek szakmai és pénzügyi beszámolóinak benyújtását.

A fentieknek megfelelően, minden regisztrált intézmény a melléklet szerinti szerepkörökre belépési jogosultságot kap az NKFI Hivatal elektronikus rendszerébe.

#### <span id="page-2-2"></span>**1.2. Kutatói regisztráció**

A <http://nkfih.gov.hu/palyazoknak/palyazatkezelo-ertekelo/elektronikus-rendszer> oldalon a *"Regisztráció kutatók számára"* feliratra kattintással olvasható bővebb információ a kutatói regisztrációról.

Új kutatót a **regisztrált intézmény kijelölt adminisztrátora regisztrálhat** az intézményhez, vagy annak valamelyik kutatóhelyéhez, így **amennyiben a kutató még nincs regisztrálva** az EPR-ben, ezt az intézmény kijelölt adminisztrátorától szükséges kérnie [\(https://www.otka-palyazat.hu/?menuid=251\)](https://www.otka-palyazat.hu/?menuid=251).

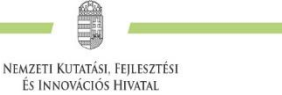

Az intézmény adminisztrátorának a kutató regisztrációjához az alábbi adatokat kell megadnia:

- név;
- születési név;
- anyja neve;
- születési hely és idő;
- tanszék vagy intézet, amennyiben az intézmény több kutatóhelyre tagozódik;
- e-mail-cím.

Az újonnan regisztrált kutató adatait minden esetben az NKFI Hivatal munkatársai ellenőrzik, annak érdekében, hogy egy személy adatai többször ne szerepeljenek az adatbázisban. Az újonnan regisztrált személy a jóváhagyás után (általában a regisztrációt követő 1-2 napon belül) regisztrációs levelet kap a megadott e-mail-címére.

# <span id="page-3-0"></span>**2. A pályázat felépítése és benyújtása**

#### <span id="page-3-1"></span>**2.1. A pályázat létrehozása**

A pályázók az EPR-ben készíthetik el pályázatukat. A pályázat három részből épül fel:

- az intézmény és a kutatóhely adatai, ezeket az intézmény adja meg;
- a (projektet vezető) kutató adatai, ezeket frissíteni kell a pályázat benyújtása előtt;
- a pályázat szakmai és pénzügyi része, amelyet a pályázó (vezető) kutató rögzít.

Az EPR a három részt automatikusan egyetlen pályázattá fűzi össze.

#### **A 2021. évi Mecenatúra pályázatok elkészítésének lehetősége az EPR felületén 2021. szeptember 7-én nyílik meg.** A pályázat elkészítését a (vezető) kutató kezdeményezi. A pályázat létrehozásához először

- a pályázat típusát;
- a projekt (azaz a pályázati terv megvalósításának) kezdetét és végét;
- a pályázatot befogadó kutatóhelyet

kell kiválasztani.

#### *Új pályázat létrehozásának technikai lépései*

<http://nkfih.gov.hu/> – Főoldal – Pályázóknak – Bejelentkezés – "NKFIH Elektronikus Pályázati Rendszere (EPR)" – Felhasználónév / Jelszó megadása – Főmenü – "Saját kutatások" – "új pályázat létrehozása" – a pályázat adatlapjának értelemszerű kitöltése, a bal oldali menüpontoknak megfelelő lapok értelemszerű kitöltése – Véglegesítés – Intézményi benyújtás

Felhívjuk a pályázók figyelmét, hogy a benyújtási határidőt követően a pályamű nem módosítható.

A rendszer biztonsági okokból aktivitási időkorláttal rendelkezik (60 perc), de a szövegbeírást nem érzékeli aktivitásnak, csak a mentéseket és a menüpontokba való belépéseket. Ajánlott ezért az adatokat gyakran menteni, valamint hosszabb szöveg esetén javasoljuk, hogy azt előzetesen egy szövegszerkesztőben készítse el, és onnan másolja be a rendszerbe. Az időkorlátig rendelkezésre álló időt az "NKFI-EPR" felirat alatt, a bal felső sarokban vízszintes sáv jelzi, és amikor már csak 10 perc van hátra, a jelző piros színre vált, felugró ablak és hangjelzés ad figyelmeztetést.

Az NKFI Hivatal elektronikus rendszerébe csak regisztrált intézmény és kutatóhely regisztrált kutatójának van lehetősége pályázatot benyújtani. Az 1. alprogramban (MEC\_R) további résztvevő nem csatlakoztatható a pályázathoz. A 2. (MEC\_SZ), 3. (MEC\_N) és 4. (MEC\_K) alprogramokban a projektvezetőn kívül további személyek (kutatók, doktoranduszok, hallgatók, technikai/adminisztratív munkatársak) is részt

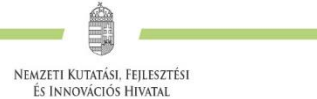

vehetnek. Megnevezésük a pályázatban különösen ajánlott, ha részükre személyi jellegű kifizetést terveznek elszámolni a támogatás terhére.

#### *Belépés*

Az NKFI Hivatal pályázati rendszerébe az alábbi módokon lehet belépni:

- az NKFI Hivatal honlapjáról [\(http://nkfih.gov.hu/\)](http://nkfih.gov.hu/) a bal felső sarokban a "Pályázóknak" fület kiválasztva, a jobb felső sarokban a "Bejelentkezés" gombra kattintva, az "NKFI Hivatal Elektronikus Pályázati Rendszere (EPR)" felületen (*1.a ábra*);
- közvetlen belépés: <https://www.otka-palyazat.hu/>

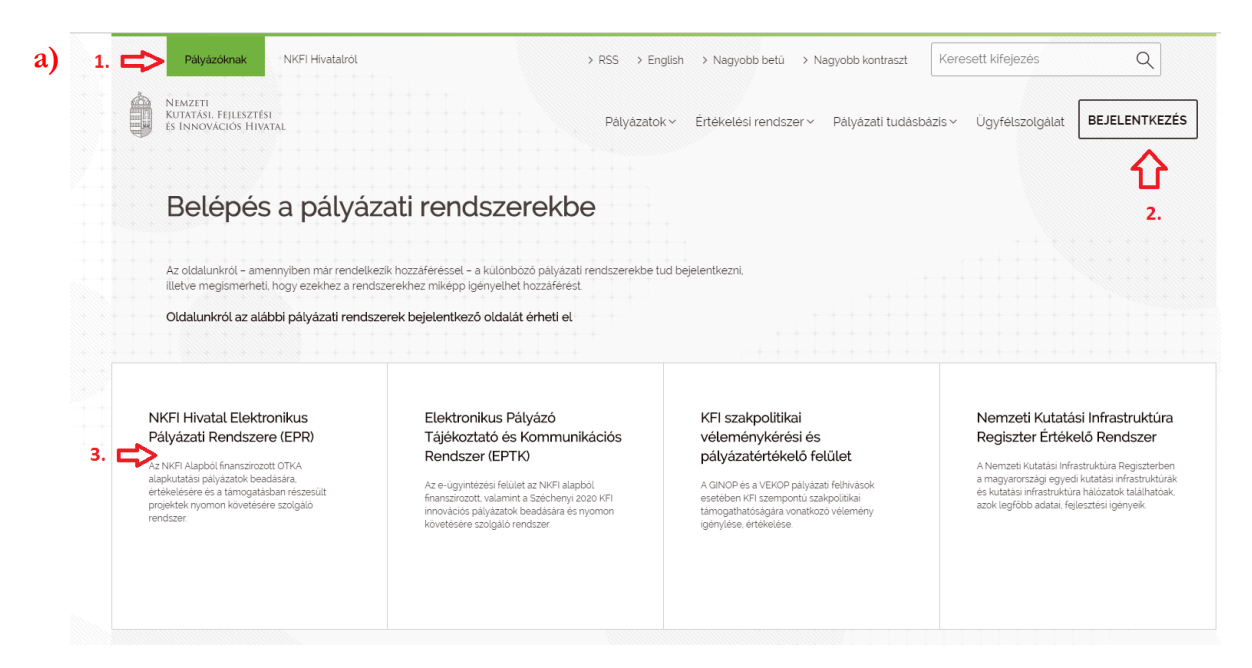

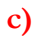

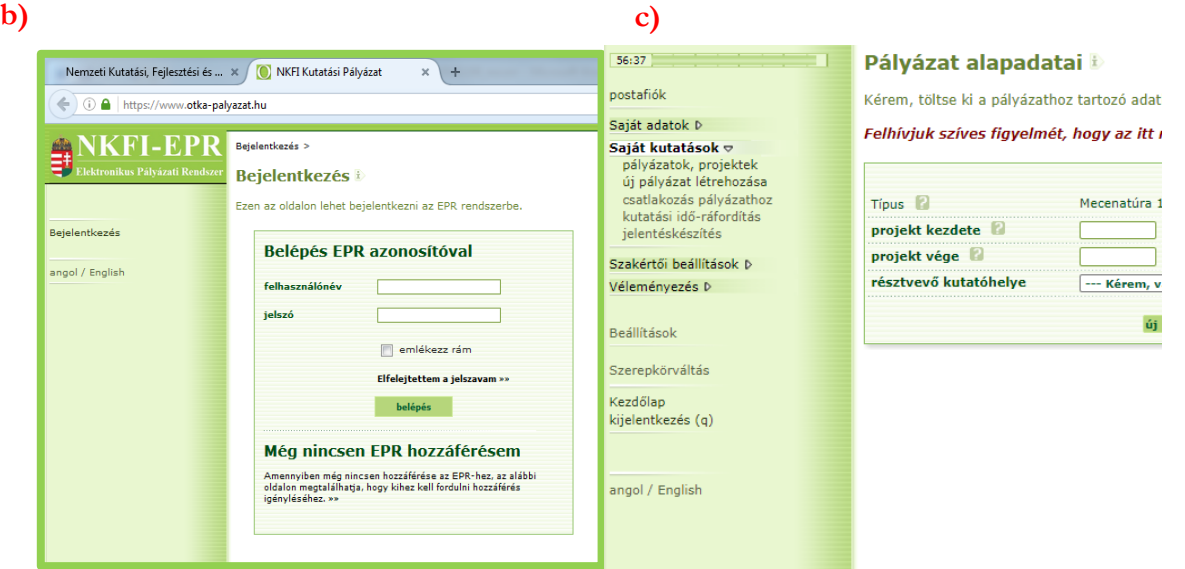

#### **1. ábra. Belépés az elektronikus pályázati rendszerbe (a, b) és új pályázat létrehozása (c)**

Az internet böngészőben a belépési útvonalat érdemes tárolni a későbbi használathoz a *"Kedvencek"* vagy a *"Könyvjelzők"* között.

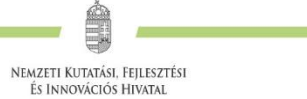

A belépéshez meg kell adnia felhasználónevét és jelszavát (*1.b ábra*). Amennyiben nem emlékszik a jelszavára, az *"Elfelejtettem a jelszavam"* hivatkozásra kattintva kérhet új aktivációs linket tartalmazó levelet. Ha még nem kapott jelszót, az "*Amennyiben még nincsen hozzáférése az EPR-hez, az alábbi oldalon megtalálhatja, hogy kihez kell fordulni hozzáférés igényléséhez*" hivatkozással tovább léphet az intézményi adminisztrátorok listájára, ahol megkeresheti saját intézménye pályázati ügyintézőjének elérhetőségeit a regisztrációhoz [\(https://www.otka-palyazat.hu/?menuid=251\)](https://www.otka-palyazat.hu/?menuid=251). Az aktivációs linket tartalmazó levélben szereplő linkre kattintva adhat meg új jelszót vagy felhasználónevet.

A regisztrációkor vagy az új jelszó kérésekor kapott aktivációs link segítségével az első belépéskor ajánlott megváltoztatni a jelszót egy könnyen megjegyezhető és biztonságos karaktercsoportra. A jelszó legalább 7, de legfeljebb 12 karakteres legyen, tartalmaznia kell legalább 1 kisbetűt, 1 nagybetűt és két számjegyet, de nem tartalmazhat ékezetes karaktert. A feltételek teljesülését a szoftver ellenőrzi.

Belépés után a "Kezdőlap" oldalon olvashat a hasznos információkról, az aktuális pályázati felhívásokról, útmutatókról, beadási határidőkről, valamint tájékozódhat elvégzendő feladatairól, leveleiről. A bal oldali menüben, a *"postafiók"-*ban megtalálhatók a beérkező és az EPR-ből elküldött levelek is.

A feltöltendő fájlok formátumaként a PDF formátumot (beágyazott betűkészlettel) kell használni, ekkor a fájlok biztosan azonos módon lesznek megjeleníthetők más számítógépeken is.

#### *Adatok megadása*

A *"Saját adatok"* menüsorban a személyes és a tudományos adatokat kell megadni angolul és magyarul. Tudományos fokozattal rendelkező pályázónak kötelező feltölteni a PhD/DLA oklevél másolatát (vagy az MTA/tudomány doktora címet/fokozatot igazoló dokumentum másolatát).

A személyes adatoknál meg kell adnia az elsődleges elérhetőségeket (telefon, levelezési cím). A drótpostacím mellett ezek is a kapcsolattartás fontos adatai, ezért kérjük, fokozottan figyeljen a bevitt adatok pontosságára.

Az elsődleges elektronikus levelezési címet csak az intézményi adminisztrátor változtathatja meg, a többi személyes adat frissítése a kutató feladata. Ha másodlagos e-mail-címet is megadott, a rendszer mind a két címre elküldi leveleit. Amennyiben egynél több kutatóhelye van, és valamelyiken még nincs regisztrálva, az adott intézmény adminisztrátorát kell felkeresnie e célból.

#### *Pályázat létrehozása*

Új pályázat szerkesztése a főmenüben a *"Saját kutatások / új pályázat létrehozása"* menüpontra kattintva indítható el (*1.c ábra*). A rendszer automatikusan ad azonosítót a pályázatnak.

A pályázat megadott kezdeti adatai (a pályázat típusa, a projekt kezdete és vége, a pályázatot befogadó kutatóhely) meghatározzák a pályázat fontosabb technikai jellemzőit, később – a kezdési és zárási dátumot leszámítva – már nem változtathatók.

Pályázatának egyes adminisztratív részleteit, fontos adatait munkája közben is megjelenítheti a felső információs sávban a pályázat címe melletti nyílra kattintva. A legördíthető zöld információs sávból lehetősége van levelek közvetlen küldésére a rendszerből, a személyek neve melletti kis boríték-ikonra kattintva.

#### <span id="page-5-0"></span>**2.2. Kötelezően kitöltendő adatok**

- 1. Személyes adatok<sup>1</sup>;
- 2. Előlap;

 $\overline{a}$ 

<sup>1</sup> A tudományos előéletre vonatkozó adatokat (közlemények csatolása a pályázathoz, közleménystatisztika) is kérjük megadni, amennyiben releváns. Tudományos fokozattal még nem rendelkező, doktori képzésben részt vevő pályázó esetében ez nem kötelező.

- 3. Összefoglalások (magyarul és angolul);
- 4. Résztvevők feladatai;
- 5. Költségterv;
- 6. Költségterv indoklása;
- 7. Párhuzamos kutatások (párhuzamosan futó OTKA projektek).

(Az EPR az egyes ablakokban a kötelezően kitöltendő sorokat félkövér betűtípussal emeli ki.)

#### <span id="page-6-0"></span>**2.3. Feltöltendő adatok (PDF-fájlok)**

1. Tudományos fokozattal rendelkező pályázó esetében PhD/DLA oklevél vagy a PhD/DLA/DSc fokozatot igazoló dokumentum másolata (az új pályázat létrehozása előtt feltöltendő az EPR-be: *saját adatok / önéletrajz / tudományos fokozat*);

nemzeti Kutatási, Fejlesztési<br>És Innovációs Hivatal

- 2. Részletes projekttery ("*pályázat részletei / projektterv*");
- 3. Pályázati nyilatkozat ("pályázat részletei / csatolmányok");
- 4. Átláthatósági nyilatkozat a törvény erejénél fogya átlátható szervezetek kivételével ("*pályázat részletei / csatolmányok"*).

Kizárólagos elektronikus benyújtás esetén a Pályázati nyilatkozatot elektronikus aláírással ellátva kell feltölteni.

#### <span id="page-6-1"></span>**2.4. Résztvevők**

A projektet vezető kutató a *"résztvevők feladatai"* menüpontra kattintva tudja megadni a projektben vállalt feladatait.

A 2., 3. és 4. alprogramban további résztvevők és a projektben végzendő feladataik is megadhatók. A "További résztvevők feladatai" lapon lehet felsorolni a projekt megvalósításába bevonni kívánt kutatókat, doktoranduszokat, technikai vagy adminisztratív munkatársakat, a "Hallgatók feladatai" lapon pedig az egyetemi hallgatókat.

#### <span id="page-6-2"></span>**2.5. Ellenőrzés, véglegesítés, benyújtás, nyomtatás**

Szerkesztés közben a (vezető) kutató az egyes oldalakat megjelölheti jóváhagyással, és az "oldal *ellenőrzés/jóváhagyás*" menüpontban ezek áttekinthetők, illetve egyben is jóváhagyhatók. Vannak olyan rovatok, amelyek kitöltése adott esetben szükségtelen (mert pl. nem tervez hallgatói alkalmazást), ilyenkor a kitöltetlen oldal jóváhagyása voltaképpen helyettesíti az oldal mellőzését.

A pályázat esetleges formai hibáit, hiányosságait az "oldal ellenőrzés/jóváhagyás" menüpont segít felderíteni és kijavítani, de a gépi ellenőrzés nem helyettesíti a pályázó általi ellenőrzést. A "pályázat részletei / *szakértői nézet*" menüpontban megnézhető, hogy a véleményezők hogyan látják majd a pályázatot.

**A pályázatot a (vezető) kutató véglegesíti** ("véglegesített" állapot), majd az intézmény pénzügyi vezetőjének javasolt jóváhagyása után **az intézmény vezetőjének (vagy megbízottjának) kell elektronikusan jóváhagynia** ("benyújtott" állapot)**.** 

**A pályázat elektronikus benyújtásához** ("benyújtott" állapot) technikailag csak **a vezető kutató és az intézményvezető elektronikus jóváhagyása szükséges.**

Ezután kell a Pályázati nyilatkozatot eredeti, aláírással ellátott példányait postai úton benyújtani (*2. ábra*).

Ha a lezárt, véglegesített anyagban a **benyújtási határidőig** bármilyen hiányosságot vagy hibát fedez fel, akkor az intézmény adminisztrátora vagy az NKFI Hivatal munkatársai segítségével kérheti vissza szerkesztésre a pályázatot. Kérjük, hogy ilyen irányú igényét írásban, elektronikus levélben jelezze, szóbeli

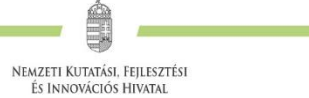

megkeresés alapján nem adható vissza szerkesztésre a pályázat. A kiegészítések és javítások után a pályázatot újból be kell nyújtania elektronikusan.

A főmenüben a "nyomtatás" gombra kattintva, majd az oldal alján található "pályázat nyomtatási képe" opciót választva egy külön felugró ablakban jelenik meg a nyomtatási kép, mely sárga-fekete csíkokkal jelzi, ha a pályázat még befejezetlen állapotban van. Elektronikusan benyújtott állapotban a figyelmeztető sáv eltűnik.

#### <span id="page-7-0"></span>**2.6. Az intézmény és a kutatóhely viszonya**

A projektvezető kutató és az intézmény együttesen pályáznak a kutatási projekt támogatására, a projekt megvalósításáért **közösen viselik a felelősséget**. A projekt szabályszerű pénzügyi lebonyolításáért az intézmény felel.

Az intézmény határozza meg a kutató, a kutatóhely és az intézmény adminisztratív viszonyát.

- Egyetemi tanszéken dolgozó kutató esetében az egyetem az intézmény, és általában a tanszék a kutatóhely.
- Kutatóintézet esetében az intézet az intézmény, az osztály vagy kutatócsoport a kutatóhely.
- Önállóan gazdálkodó kisebb kutatóhely esetében szervezeti bontás nélkül a kutatóhely lehet maga az intézmény (pl. kutatóintézet, közgyűjtemény).
- Nem minősítendő kutatóhelynek az olyan szervezeti egység, mely alá további kutatóhelyek tartoznak (pl. egy kar vagy egy tanszékeket összefogó kari intézet). Kivétel lehet olyan kari intézet, amelyhez tartozó tanszékek nem rendelkeznek önálló adminisztrációval és gazdasági jogkörrel.

Az intézmény **belső szerveződését két szinten (intézmény és kutatóhely) tudja leképezni az EPR**, nincs lehetőség többszintű szervezeti rend megadására. Az **intézményi adminisztrátor** jogosult a kutatót a kutatóhelyhez rendelni az EPR-ben.

Külföldi állampolgárságú kutatók, határon túli magyar kutatók magyarországi kutatóhelyhez regisztrálva nyújthatnak be pályázatot.

#### <span id="page-7-1"></span>**2.7. A projektvezető kutató**

**A projektet vezető kutató esetében az e-mail-cím kiemelten fontos adat.** Az NKFI Hivatal alapvető kapcsolattartó eszköze az elektronikus posta és az EPR-en belüli üzenet. Nem köthető olyan vezető kutatóval szerződés, akinek nincsen rendszeresen használt egyedi elektronikus postafiókja. Az EPR-ben azt az elektronikus címet kell megadni, amelyet a kutató (vagy segítője) rendszeresen olvas, ahová az értesítéseket várja. **A kutatók elsődleges e-mail-címét az intézményi adminisztrátor rögzíti, és csak ő változtathatja meg.** A kutató saját adatai között megadhat egy másodlagos e-mail-címet, és azt bármikor módosíthatja. Ebben az esetben az EPR mindkét elektronikus címre továbbítani fogja az összes levelet.

#### <span id="page-7-2"></span>**2.8. Szakterületi besorolás**

A pályázóknak ki kell választaniuk a projekt témájához legközelebb álló szakterületet/szakterületeket. Amennyiben a pályázó úgy ítéli meg, hogy pályázata több tudományterületet is érint, akkor megadhatja, hogy pályaműve mely szakterületekhez, milyen mértékben (hány százalékban) tartozik. Ez az információ az értékelők kiválasztásában nyújt segítséget.

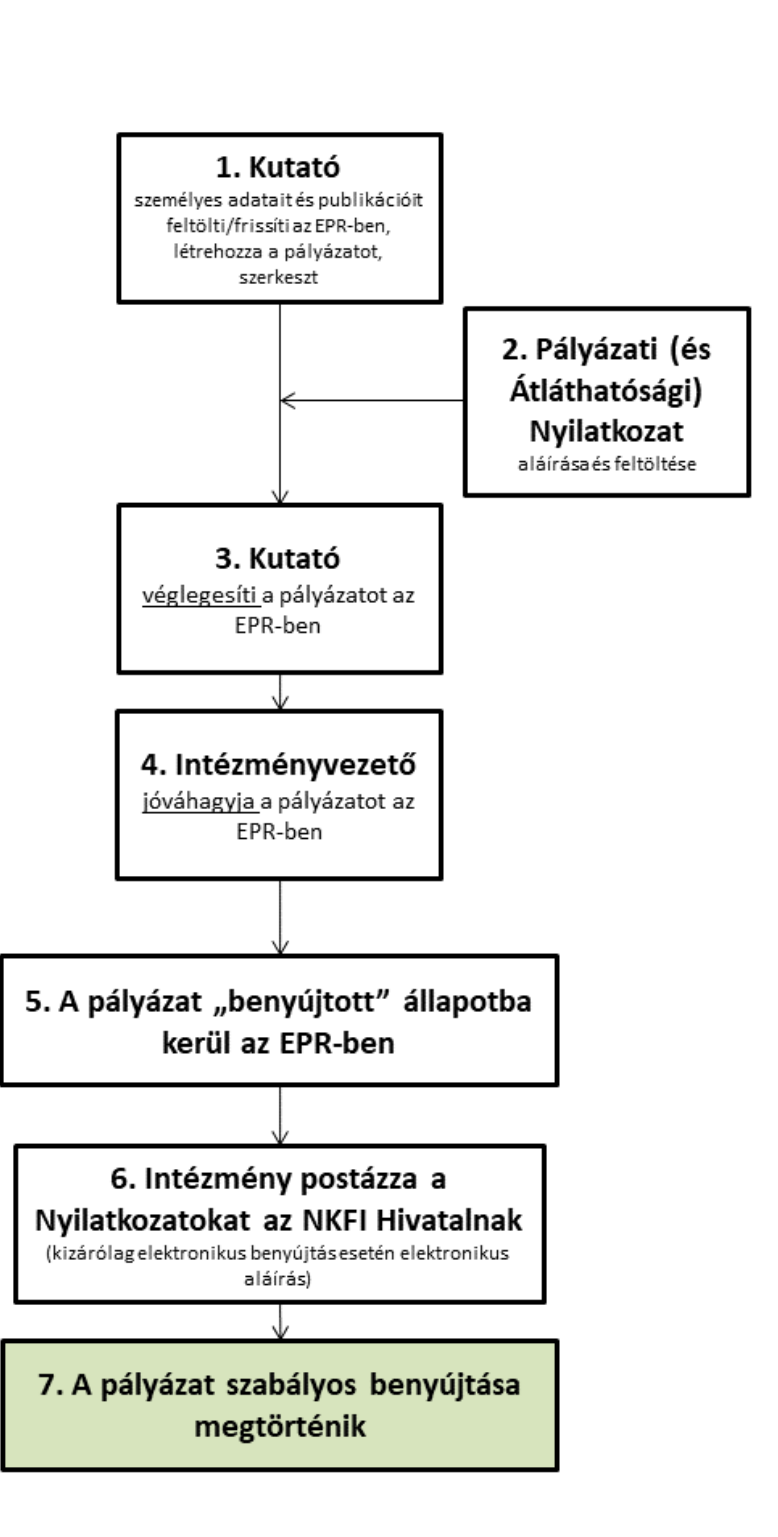

NEMZETI KUTATÁSI, FEJLESZTÉSI<br>ÉS INNOVÁCIÓS HIVATAL

**2. ábra. Az NKFI Hivatalhoz beadandó Mecenatúra pályázatok benyújtásának folyamata<sup>2</sup>**

 $\ddot{\phantom{a}}$ 

<sup>2</sup> Kizárólagosan elektronikus benyújtás esetén a 6. lépést (postázás) kiváltja az elektronikusan aláírt dokumentumok feltöltése a 3. lépés előtt.

# nemzeti Kutatási, Fejlesztési<br>És Innovációs Hivatal

## <span id="page-9-0"></span>**3. A kutató adatainak megadása**

A kutató és a befogadó intézmény felelősséget vállalnak azért, hogy a megadott adatok, információk és dokumentumok teljes körűek, valódiak, hitelesek és megfelelnek a pályázati kiírásban foglalt feltételeknek. Nem támogatható az a pályázó, akiről hitelt érdemlően bebizonyosodik, hogy a döntés tartalmát érdemben befolyásoló valótlan, hamis vagy megtévesztő adatot szolgáltatott vagy ilyen tartalmú nyilatkozatot tett.

A (projektvezető) **kutatónak** – a saját elektronikus felületén – a következő információkat kell megadnia:

- személyi adatok;
- szakmai önéletrajz.

A következő, frissített adatok megadása ajánlott, de nem kötelező:

- válogatott közlemények jegyzéke;
- közleménystatisztika;
- kutatóképzés.

A pályázati űrlap kitöltésekor (a *"Saját adatok"* résznél) lehetőség van a tanulmányok, a tudományos fokozatok és címek, a munkahelyek, a nemzetközi tapasztalatok, a kitüntetések, a tudományos társulati tagságok felsorolására. Ezekben a kategóriákban azokat célszerű feltüntetni, amelyek jelentőséggel bírnak (megadásuk nem kell, hogy teljes körű legyen). **A tudományos fokozat (doktori hallgatók kivételével), a végzettség és a munkahely(ek) (legalább az utolsó – jelenlegi – munkahely) mezőinek kitöltése kötelező.**

#### <span id="page-9-1"></span>**3.1. Válogatott közlemények**

Minden kutató az EPR-ben a saját adatai között tetszőleges számú tudományos közleményt (és alkotást) adhat meg ("*Saját adatok / válogatott közlemények*"), de ezek közül **egy pályázathoz egy kutató legfeljebb 10 tudományos közleményt társíthat válogatott közleményként**: **ötöt az utolsó 5 évből**, azaz 2016-os vagy azt követő megjelenési dátummal, **öt továbbit a teljes életműből** ("*pályázat részletei / közl. csatolása*  pályázathoz"). A közlemények megadása történhet manuálisan ("Közlemények megadása" fül a "válogatott *közlemények*" oldal tetején) és lehetőség van arra is, hogy a kutató a közleményeit az MTMT adatbázisból emelje át.

A közlemények megadásánál az MTMT adatbázisban található formátum a mérvadó. Az MTMT-ben alkalmazott közleménytípusok felsorolása és leírása, valamint az MTMT használatával kapcsolatos részletes technikai útmutató megtalálható a következő helyen: [https://www.mtmt.hu/dokumentumok.](https://www.mtmt.hu/dokumentumok)

Egy adott pályázathoz mérlegelje, hogy a pályázat szempontjából mely tudományos közleményeket, alkotásokat tartja a legfontosabbnak, melyeket akarja az értékelőknek megmutatni. Egy közlemény több pályázathoz is társítható.

#### <span id="page-9-2"></span>**3.2. Közleménystatisztika, tudománymetriai adatok**

A publikációk, valamint a közleménystatisztikai táblázat esetén az NKFI Hivatal az MTMT adatait tekinti hivatalosnak és ezen adatbázis alkalmazását javasolja a kutatóknak. Az EPR rendszert felkészítettük az MTMT adatainak fogadására a publikációs listák és a közleménystatisztikai táblázat tekintetében. Közleményeit áttöltheti az MTMT-ből és tetszés szerint csatolhatja benyújtandó pályázatához.

#### *Publikációs lista importálása*

**Kérjük, minden esetben győződjön meg az importált adatok megfelelőségéről. Amennyiben eltérést tapasztal, a rekordok manuálisan javíthatók.**

- 1. Belépés a bal oldali menüben a "Saját adatok",
- 2. majd a "közlemények és idézettség" menüpontba.

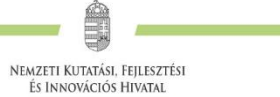

- 3. A megnyíló oldalon az *"MTMT-azonosító"* mező kitöltésével meg kell adni az MTMT adattárban kapott azonosítót (a "*Köztestületi azonosító"* a régi KPA-azonosító; ez utóbbival nem működik az importálás).
- 4. Ezután a "*válogatott közlemények"*, majd a felső menüsorból a "*Közlemények importálása"* opciót kell választani.
- 5. A megnyíló oldalon lehetőség van a külső adatbázisból az abban már összeállított listát átemelni az EPR rendszerbe (a nagyítót ábrázoló ikon segítségével).
- 6. Az MTMT rendszerében közleményei kijelölését követően a felső menüben található "*Lista"* funkciógombra kattintva a kiválasztott közleményeket hozzáadhatja a válogatott közlemények listájához ("Hozzáadás a válogatott közleményekhez"). Ezt követően a válogatott közlemények behívhatóvá válnak az EPR-ben a "válogatott közlemények / Közlemények importálása" oldalon. **Figyelem! Az adatok áttöltése hosszabb időt vehet igénybe.**
- 7. Az oldal alján az "*Importálás"* gomb megnyomásával közleményei áttöltődnek az EPR-be, de még nem kerülnek be a pályázatba. A "Közlemények megadása" fülön szerkesztheti a már importált közleményeit, illetve egyesével törölheti rekordjait.

#### Importált közlemények csatolása pályázathoz:

- 1. Nyissa meg szerkesztés alatt álló pályázatát, majd kattintson a "*Pályázat részletei"* legördíthető menü "*Közl. csatolása pályázathoz"* pontjára.
- 2. Ekkor megjelenik a "*Válogatott közlemények*" oldalon importált közlemények listája. A táblázat első oszlopában elhelyezett szövegdobozok megjelölésével kiválaszthatja a pályázathoz csatolni kívánt 10 közleményt. Az utolsó oszlopban láthatók a kiválasztott közlemények Scopus folyóiratrangsorban elfoglalt rangszámai. A feltüntetett folyóiratrangok a SCImago Journal Rank indikátoron alapuló rangszámok, melyek automatikusan hozzárendelődnek a közleményekhez. Bővebb információ: <https://www.scimagojr.com/> Amennyiben egy adott közlemény több Scopus-kategóriához ("Subject Category") is rendelhető, a rendszer alapértelmezésként a legkedvezőbb rangszámot tünteti fel. Ennek megváltoztatására nincs lehetőség.
- 3. Az oldal alján található "*Kiválasztott közlemények, alkotások mentése a pályázathoz"* parancsgombbal csatolhatja válogatott közleményeinek listáját a pályázathoz.
- 4. A válogatott közlemények alatt elhelyezett szövegdobozban rögzítheti a 10 kiválasztott közleményben való szerepét ("Author Contributions"), esetleges megosztott első/utolsó szerzőségére vonatkozó információt, továbbá azt, hogy az egyes közlemények hogyan kapcsolódnak a benyújtott pályázathoz. Ugyanitt rögzítheti a teljes életmű összesített impakt faktorát is. (Összesen 3 000 karakter.) Az itt megadott szöveg a kiválasztott közleményekkel együtt csatolódik a pályázathoz.

#### *Közleménystatisztikai adatok importálása*

**Kérjük, minden esetben győződjön meg az importált adatok megfelelőségéről. Amennyiben eltérést tapasztal, a rekordok manuálisan javíthatók.** A régi köztestületi azonosító (KPA) helyett kérjük, adja meg az MTMT-azonosítóját, mert a közleménystatisztikai táblázat importálása csak ezzel az azonosítóval lehetséges.

- 1. Belépés a bal oldali menüben a "Saját adatok",
- 2. majd a "közleménystatisztika" menüpontba.
- 3. A megnyíló oldalon a felső menüsorban a "Közleménystatisztika import" opciót kell választani.
- 4. Először meg kell adni a publikációs adattár azonosítót (lásd fentebb),
- 5. majd a "Lekérdez" gombra kattintva megtekinthetők, ellenőrizhetők az adatok.
- 6. Az "*Importálás"* gomb megnyomásával az adatok áttöltődnek az EPR-be, illetve a pályázatba. Javasoljuk, hogy először mindig a "Lekérdez" opciót válasszák, és ellenőrizzék az adatokat az importálás előtt.

#### <span id="page-11-0"></span>**3.3. Kutatóképzés**

A kutatóképzés adatainak tekintetében az Országos Doktori Tanács adatbázisát tekintjük mérvadónak, amely elérhető a [http://www.doktori.hu](http://www.doktori.hu/) oldalon. Az NKFI Hivatal EPR rendszerét felkészítettük a Doktori adatbázis adatainak közvetlen fogadására. Az adatok importálásához a következő lépéseket kell elvégezni:

- 1. Belépés a bal oldali menüben a "Saját adatok",
- 2. majd a "*Kutatóképzés"* menüpontba.
- 3. Ezután a felső menüsorból az "*Import [a www.doktori.hu](http://www.doktori.hu/) oldalról"* opciót kell választani.
- 4. Az oldal megnyílásakor a rendszer már kitöltötte a családnév, a keresztnév és a születési dátum adatokat.
- 5. A "Lekérdez" opcióval lehet ellenőrizni, illetve módosítani azt, hogy megfelelő adatok kerültek-e kikeresésre a Doktori adatbázisban, majd az "*Importálás"* gomb választásával lehet véglegesíteni az adatátvitelt. Mivel esetlegesen előfordulhat az azonos névvel rendelkező kutatók esetében, hogy az automatikus kiválasztás nem megfelelő, ezért javasoljuk, hogy először mindig a "*Lekérdez"* opciót válasszák, és ellenőrizzék az adatokat az importálás előtt.

# <span id="page-11-1"></span>**4. A pályázat adatai**

#### <span id="page-11-2"></span>**4.1. Összefoglalás**

A pályázathoz az EPR felületén két rövid összefoglalót kell megírni – magyar és angol nyelven egyaránt – a projekt alapvető céljairól, várható eredményeiről és azok jelentőségéről, melyek közül az első összefoglaló az értékelők munkáját segítő szakmai áttekintés, a második összefoglaló célja pedig a döntéshozók, illetve külső érdeklődők/adófizetők közérthető tájékoztatása. Fontos, hogy az összefoglalók legyenek önmagukban is érthetőek.

Az 1. alprogram (MEC\_R típus) összefoglaló kérdései:

- 1. **A projekt keretében látogatni tervezett nemzetközi tudományos/innovációs rendezvény bemutatása és a tervezett részvétel ismertetése** (max. 2000 karakter [szóközzel]): Mutassa be a nemzetközi rendezvény jellegét, célját, szervezőit és jelentőségét a nemzetközi tudományos életben. Ismertesse a részvétel célját (pl. előadás, poszter, egyéb aktivitás), a rendezvényen való részvétel várható hatását és jelentőségét a saját kutatói karrier építésében.
- 2. **A projekt összefoglalója, célkitűzései laikusok számára** (max. 2000 karakter [szóközzel]): Adjon egy rövid, közérthető ismertetést a látogatni tervezett nemzetközi rendezvényről, illetve a részvétel céljáról, várható eredményeiről. Ez az összefoglaló a döntéshozók, a média, illetve az adófizetők tájékoztatása szempontjából különösen fontos az NKFI Hivatal számára.
- A 2. alprogram (MEC\_SZ típus) összefoglaló kérdései:
	- 1. **A projekt keretében támogatott nemzetközi tudományos/innovációs rendezvény bemutatása** (max. 2000 karakter [szóközzel]): Mutassa be a szervezés alatt álló nemzetközi rendezvény jellegét, célját, programját, célcsoportját és jelentőségét a nemzetközi, illetve hazai tudományos élet szempontjából.
	- 2. **A projekt összefoglalója, célkitűzései laikusok számára** (max. 2000 karakter [szóközzel]): Adjon egy rövid, közérthető ismertetést a szervezés alatt álló nemzetközi rendezvényről és annak várható eredményeiről. Ez az összefoglaló a döntéshozók, a média, illetve az adófizetők tájékoztatása szempontjából különösen fontos az NKFI Hivatal számára.
- A 3. alprogram (MEC\_N típus) összefoglaló kérdései:
	- 1. **A projekt keretében létrehozni kívánt tudománynépszerűsítő alkotás bemutatása** (max. 2000 karakter [szóközzel]): Mutassa be a tervezett média-anyag műfaját, témáját, célcsoportjait és

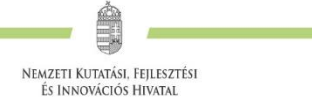

nyilvános megosztásának módját. Ismertesse az alkotás újszerűségét, egyediségét és várható hozzájárulását a tudomány népszerűsítéséhez.

2. **A projekt összefoglalója, célkitűzései laikusok számára** (max. 2000 karakter [szóközzel]): Adjon egy rövid, közérthető ismertetést a tervezett média-anyag tartalmáról és tudomány-népszerűsítő céljairól. Ez az összefoglaló a döntéshozók, a média, illetve az adófizetők tájékoztatása szempontjából különösen fontos az NKFI Hivatal számára.

A 4. alprogram (MEC\_K típus) összefoglaló kérdései:

- 1. **A megjelentetni tervezett kiadvány bemutatása** (max. 2000 karakter [szóközzel]): Mutassa be a megjelentetni tervezett kiadványt (műfaj, nyelv, tartalom, példányszám, megjelenés várható ideje). Ismertesse a kiadvány jelentőségét a hazai és nemzetközi szakmai közösség számára.
- 2. **A projekt összefoglalója, célkitűzései laikusok számára** (max. 2000 karakter [szóközzel]): Adjon egy rövid, közérthető ismertetést a tervezett kiadvány tartalmi felépítéséről és céljáról. Ez az összefoglaló a döntéshozók, a média, illetve az adófizetők tájékoztatása szempontjából különösen fontos az NKFI Hivatal számára.

#### <span id="page-12-0"></span>**4.2. Projektterv**

A projekttervet a pályázati felület megnyitásával egy időben az NKFI Hivatal honlapjáról letölthető – az adott alprogramhoz tartozó – formanyomtatvány szerint kell elkészíteni (magyar nyelven), megadott kérdések megválaszolásával és előírt adatok megadásával.

A részletes projektterv terjedelme legfeljebb 5 oldal lehet (A4-es oldalméret, Times New Roman betűtípus, 12 pontos betűméret, egyes sorköz, legalább 1,5 cm-es margó), melyet PDF fájl formájában kérünk feltölteni (a fájl mérete nem lehet nagyobb, mint 5 MB).

Projekttervként egyetlen PDF fájl tölthető fel, minden további fájl feltöltése felülírja az előzőt.

#### <span id="page-12-1"></span>**4.3. A résztvevők feladatai**

Néhány mondatban írja le, hogy a résztvevőknek mi a szerepük a tervezett kutatásban. Itt fel kell sorolni mindenkit, aki a teljesítésben részt vesz. Az első lapon kell megadni a projektet vezető kutató feladatait, és külön lapon minden további kutatót, doktoranduszt, illetve a technikusi, asszisztensi vagy adminisztrátori minőségben résztvevőket. A hallgatói minőségben résztvevőket is célszerű megadni név szerint – amennyiben személyük már ismert –, de ez nem kötelező.

#### <span id="page-12-2"></span>**4.4. Költségterv és indoklása**

Az értékelés fontos szempontja az igényelt támogatási összeg realitása, a támogatott tevékenységgel és annak várható eredményeivel való összhangja, a költségek tételes indokoltsága.

Költségeket csak a projekthez szorosan kapcsolódó kiadásokra lehet tervezni és elszámolni (lásd a Pályázati felhívás 5. és 6. fejezeteit). Az egyes tervezett költségek indoklását külön menüpontban kell megadni.

A 2., 3. és 4. alprogram pályázatainál az "Általános költségek" soron automatikusan a közvetlen költségek 5%-a jelenik meg. Az 1. alprogram pályázatainál csak a "Személyi jellegű költségek" és "Dologi költségek" sorok tervezhetők, ez utóbbi tartalmazhatja a projekt közvetett (rezsi) költségeit (melyek nem haladhatják meg a projekt közvetlen költségeinek 5%-át).

#### <span id="page-12-3"></span>**4.5. Párhuzamos kutatások**

A pályázó kutató feladata, hogy tájékoztatást adjon a benyújtandó Mecenatúra pályázat és egyéb pályázatai, futó projektjei viszonyáról.

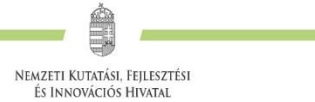

A pályázathoz automatikusan csatolódnak a projektvezető kutató benyújtott alapkutatási pályázatainak és NKFI Alapból támogatott futó alapkutatási projektjeinek főbb adatai, továbbá az elmúlt 5 évben lezárt, OTKA forrásból vagy NKFI Alapból támogatott alapkutatási projektjeinek főbb adatai és ezek zárójelentéseinek minősítése.

**Támogatott párhuzamos projekt vagy benyújtott, elbírálás alatt lévő pályázat** esetében kötelező nyilatkozni arról, hogy annak költségtervében van-e olyan tervezett költség, amely a jelen pályázatban tervezett tevékenység megvalósításához kapcsolódik. Ennek elmulasztása esetén a pályázat nem támogatható, különösen, ha a jelen pályázatban tervezett tevékenység (pl. konferencián való részvétel) költségei a párhuzamosan futó projekt terhére is elszámolhatók lennének.

A benyújtott és a futó alapkutatási pályázatokat az EPR a *"Folyamatban lévő NKFIH kutatások, pályázatok"*  menüpontban automatikusan megjeleníti. A pályázat/projekt azonosítójára kattintva adható meg a jelen pályázat és a párhuzamos, támogatott kutatás közötti kapcsolat rövid leírása.